## How to Access Envision NM's Online Telehealth Training Sessions

Welcome to Envision NM's online asynchronous training sessions. The sessions are offered through the UNM Health Sciences Center Moodle Online Course system.

## Step 1: Register for Moodle. (If you already have an account for Moodle, move on to Step 2.)

- a. Access Moodle on the web at <a href="https://hscmoodle.health.unm.edu/">https://hscmoodle.health.unm.edu/</a>. Bookmark the page for easy access.
- b. Click on Create a new account in the Login box on the upper right. If a security question appears stating, "Do you want to view only the webpage content that was delivered securely?" Answer, "No."
- c. Complete the form, which includes creating a username and password.
- d. Please make a note of your username and password. You will need the created username and password to access the course.
- e. Check your email for a message asking you to click on the highlighted link to complete the registration process. If you do not receive the confirmation email or if you need technical assistance with Moodle, contact <a href="moodleadmin@salud.unm.edu">moodleadmin@salud.unm.edu</a>.

## **Step 2: Take the Course**

- a. Log in to your Moodle account at <a href="https://hscmoodle.health.unm.edu/">https://hscmoodle.health.unm.edu/</a>.
- b. In Course Categories, locate "Department of Pediatrics" and click on "Envision New Mexico."
- c. Click the Course for which you like to view
- d. You now have access to watch the videos and interact with the modules

If you have any questions or issues with content please contact: Michelle Widener, miwidener@salud.unm.edu

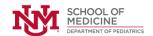

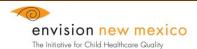